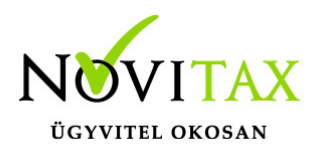

# **A Datax telepítésének lépései**

- 1. adatbázis kiszolgáló beállítások
- A rendszergazdájának az adatbázis kiszolgáló beállításaiban el kell végezni a következő módosítást:
	- Nyissa meg egy egyszerű szövegszerkesztőben (pl.: jegyzettömb) a telepített Firebird adatbázis-kiszolgáló **conf** fájlját.
- A fájl alapértelmezett helye a 2023-as évig:

#### **c:\Program Files\Firebird\Firebird\_2\_5\firebird.conf**

A fájl alapértelmezett helye a 2024-es évtől:

#### **c:\Program Files\Novitax\Firebird\Fb40\firebird.conf**

a firebird.conf fájlban szerepeljen ez a sor:

#### **ExternalFileAccess = Full**

(az alapértelmezett beállítás szerint ez a sor így szerepel a firebird.conf fájlban:

#ExternalFileAccess = None

Ehhez képest két változás szükséges:

- az ExternalFileAccess szöveg előtt NE szerepeljen semmilyen karakter (pl.: #)
- a None helyett Full szerepeljen az egyenlőségjel után)
- Ha változtatott a fájl tartalmán, akkor mentse el a **conf** fájt és indítsa újra az adatbáziskezelőhöz tartozó Windows szolgáltatást, amelynek neve:

### [www.novitax.hu](http://www.novitax.hu)

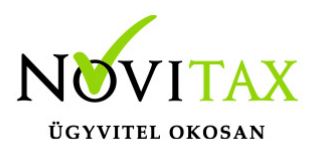

## **A Datax telepítésének lépései**

a 2023-as évig:

"FirebirdServer" vagy "FirebirdServerDefaultInstance"

a 2024-es évtől:

"FirebirdServerNovitax4"

### **2. A PROGRAM INDÍTÁSÁHOZ SZÜKSÉGES CSEMPE LÉTREHOZÁSA**

A főmenü csempéi közé fel kell venni a "**DATAX**" nevű programot. Ehhez a Főmenü csempéin kattintson a "Szerkesztés" nevű csempén...

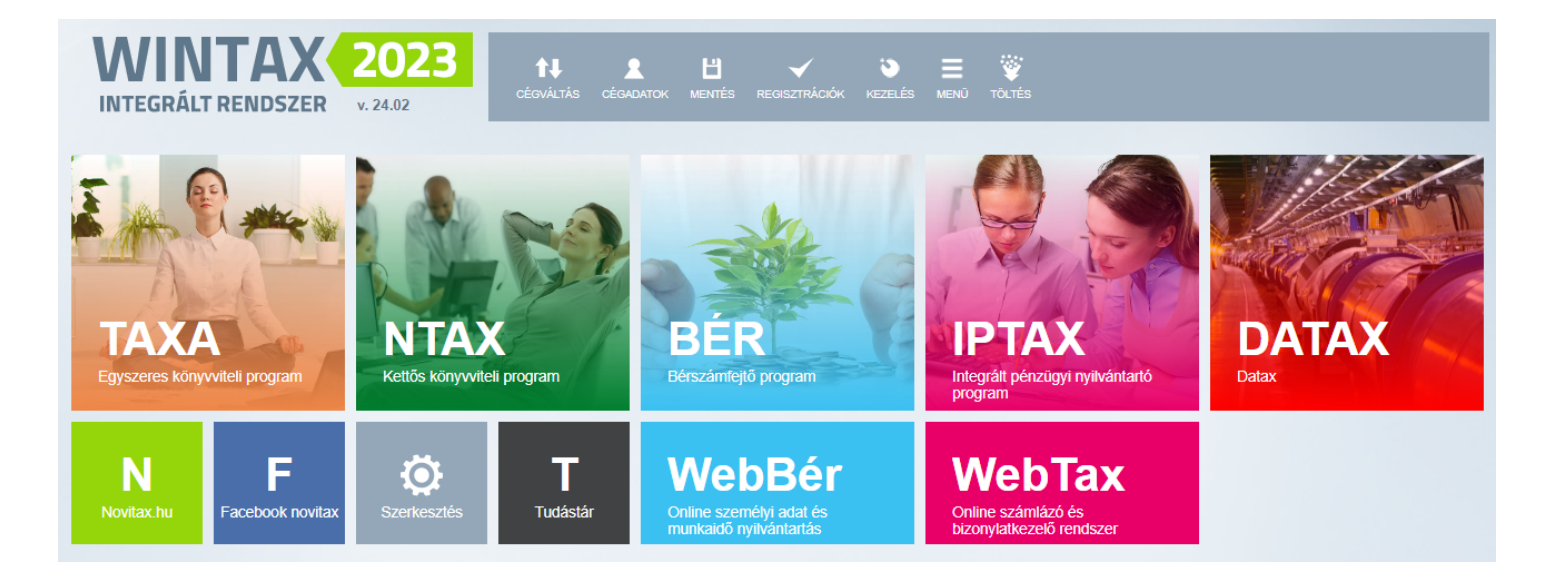

… majd a képernyő jobb oldalán megjelenő menüből válassza a "**Főmenü funkció hozzáadása**" sort. Ekkor megjelenik a "**Csempe szerkesztés**" nevű ablak, amelyet állítson be az alábbi ábrán látható módon, majd kattintson az "Ok" gombra.

### [www.novitax.hu](http://www.novitax.hu)

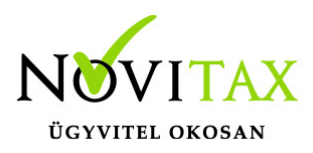

### **A Datax telepítésének lépései**

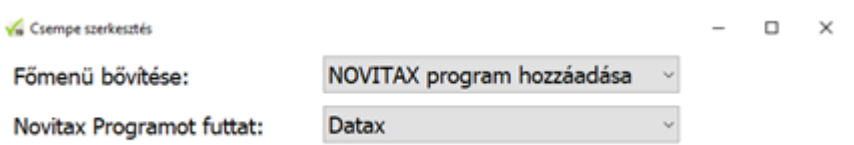

A csempék szerkesztése során tetszés szerint megváltoztathatja bármelyik csempe helyét és méretét. A csempék szerkesztéséből kiléphet a képernyő jobb szélén a **Szerkesztés** keret jobb felső sarkában található piros gomra kattintva.

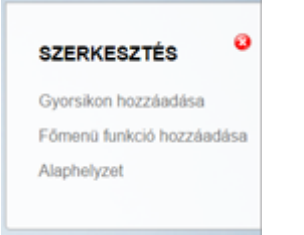

Ezzel a Datax program működéséhez szükséges technikai beállításokat elvégezte.

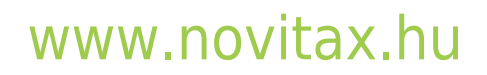

1105 Budapest, Gitár utca 4. | Tel.: (+36 1) 263-2363 | E-mail: [novitax@novitax.hu](mailto:novitax@novitax.hu)